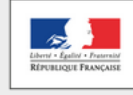

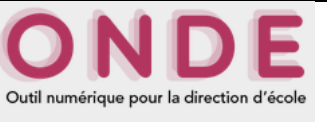

#### **01 – Vérifier la validité de la liste électorale**

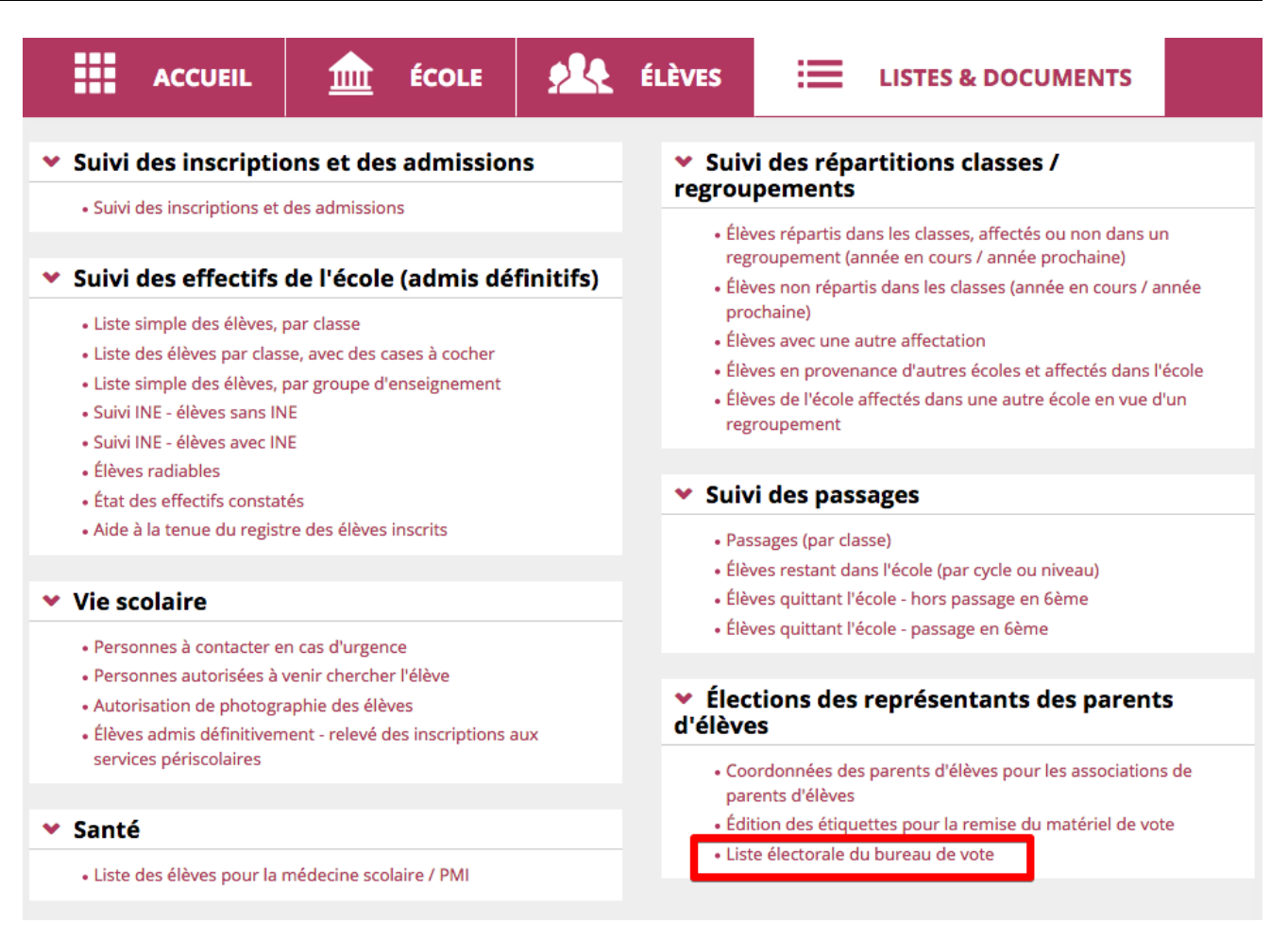

Parcourir la liste électorale à la recherche des erreurs. M. DUPONT apparaît deux fois. (Il a deux enfants dans l'école). → ERREUR !

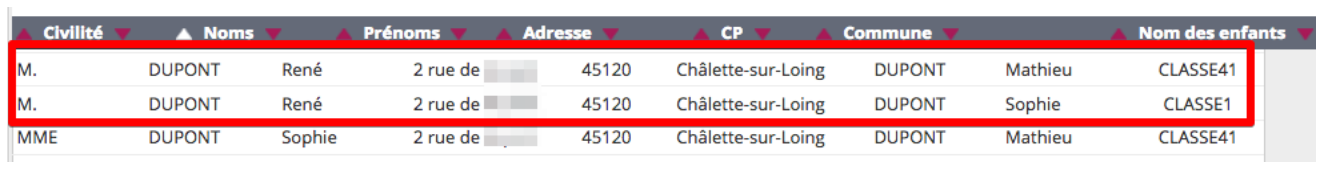

### **02 – Supprimer ce doublon**

Aller dans le dossier « **ELEVES** » puis « **recherche** ».

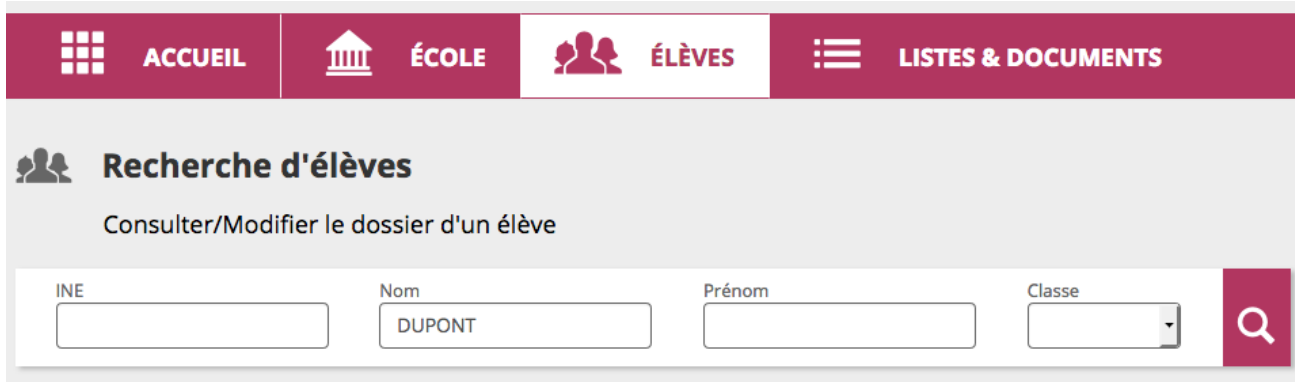

Taper le nom de famille des élèves concernés (« DUPONT » pour l'exemple) puis sur rechercher (loupe).

Les deux élèves de la même fratrie apparaissent.

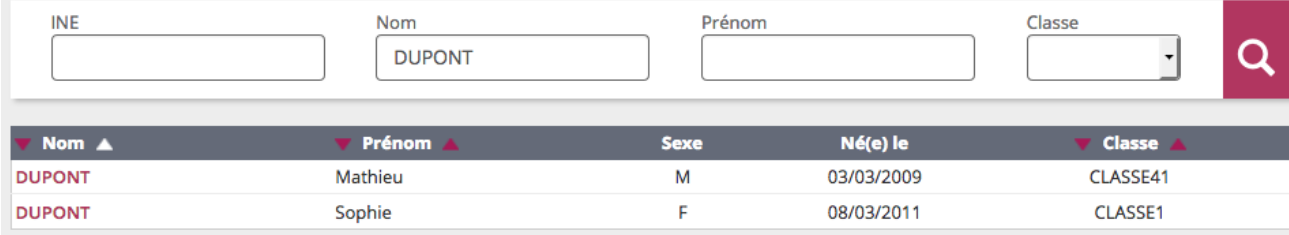

Ouvrir le dossier d'un des enfants en cliquant sur son nom. Choisir l'onglet « responsables » et cliquer sur modifier.

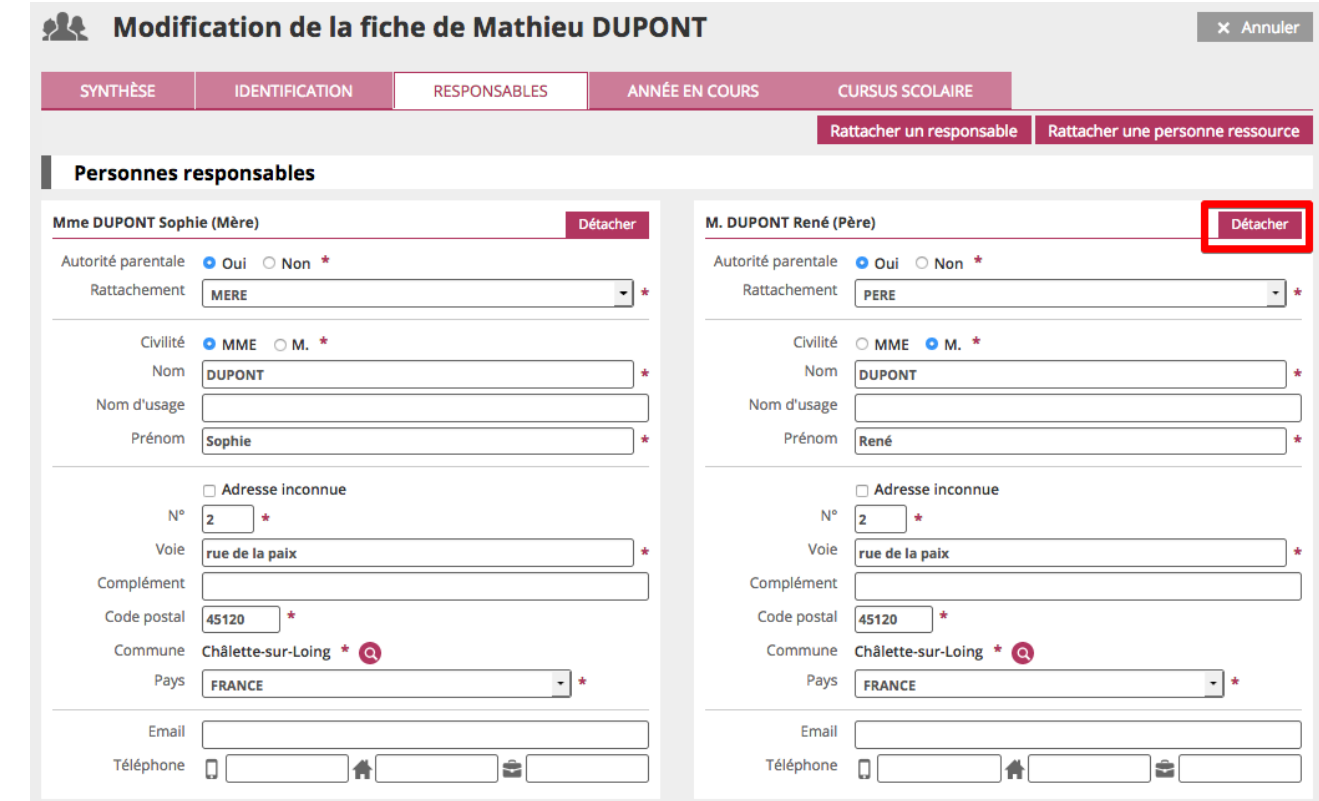

Choisir le père (car c'est lui qui est en doublon sur la liste électorale) puis cliquer sur détacher.

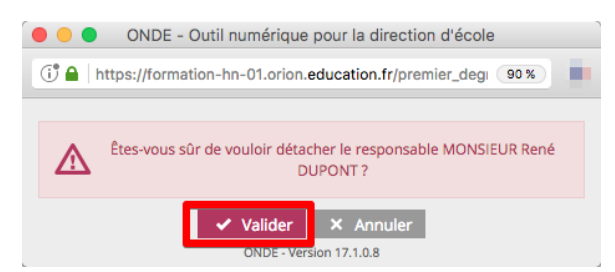

**Confirmer en cliquant sur « Valider ».** Confirmer en cliquant sur « Valider ».

Maintenant seul le parent restant apparaît (la mère dans notre exemple).

### **03 – Réinscrire correctement le parent**

Cliquer à droite sur « Rattacher un responsable » : une fenêtre s'ouvre.

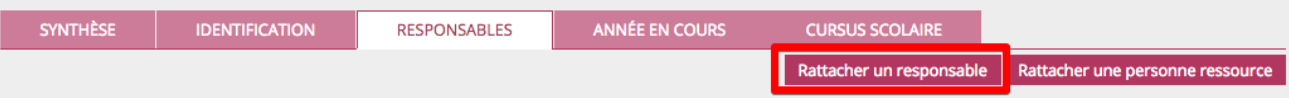

Taper le nom et le prénom du parent (le père dans notre exemple) puis cliquer sur chercher.

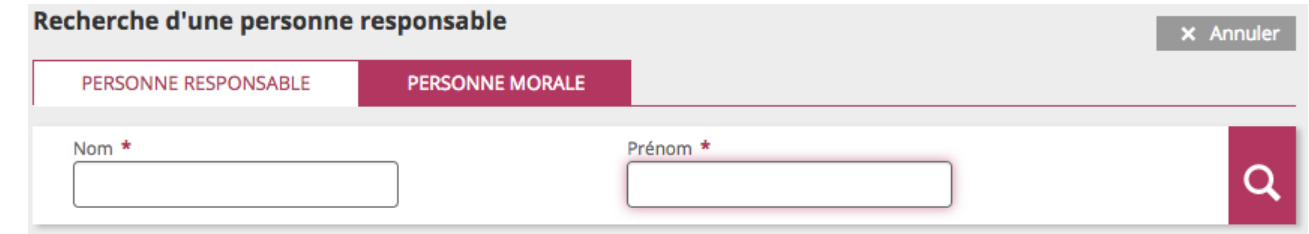

Deux partachés à deNélèves de votre école (42) De Rattachés à d'autres élèves de l'académie (105437) De Sans élève rattaché (514) la pour de ligne. Il définit de la pouve de la pouve de la pouve de la pouve de la pouve de la pouve de la pouv<br>Le pouve de la pouve de la pouve de la pouve de la pouve de la pouve de la pouve de la pouve de la pouve de la

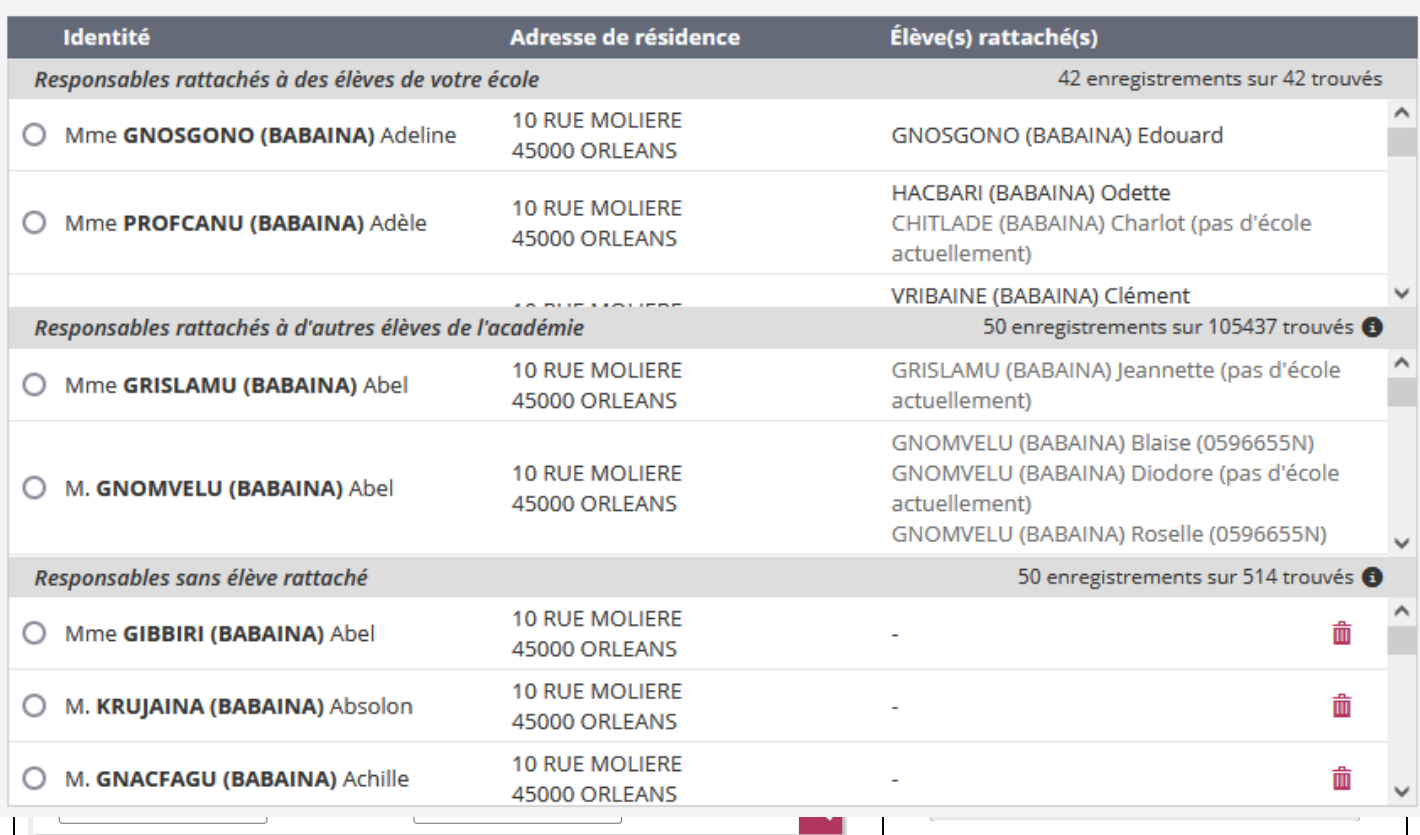

La recherche permet de voir quel(s) élèves(s) sont rattachés au parent et donc de choisir le bon parent dans la liste.

Un parent en doublon qui n'a plus aucun élève rattaché peut être supprimé en bas de la fenêtre de recherche. Comme d'habitude : complèter comme de la fenêtre de recherche.

# 04. Réattribuer le parent à l'élève

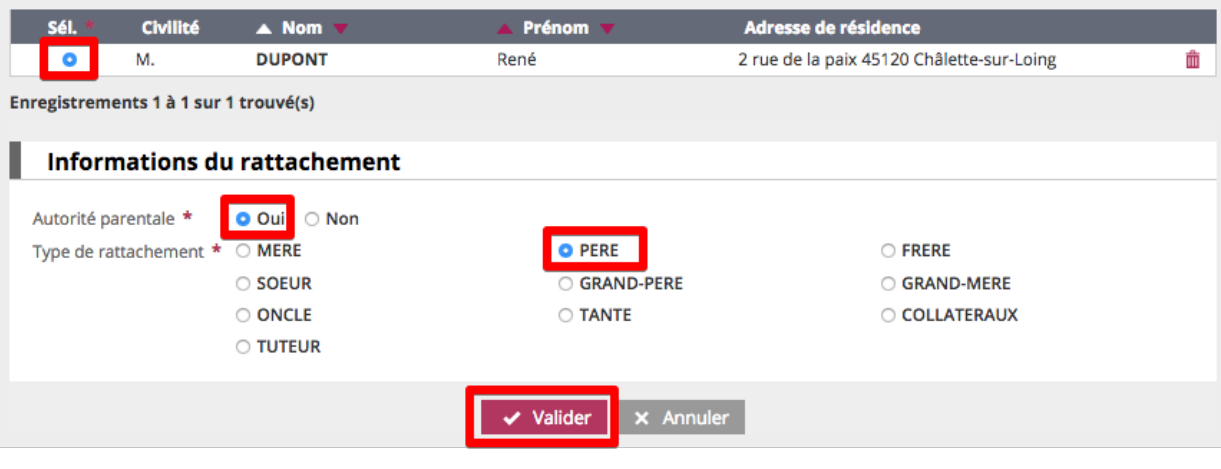

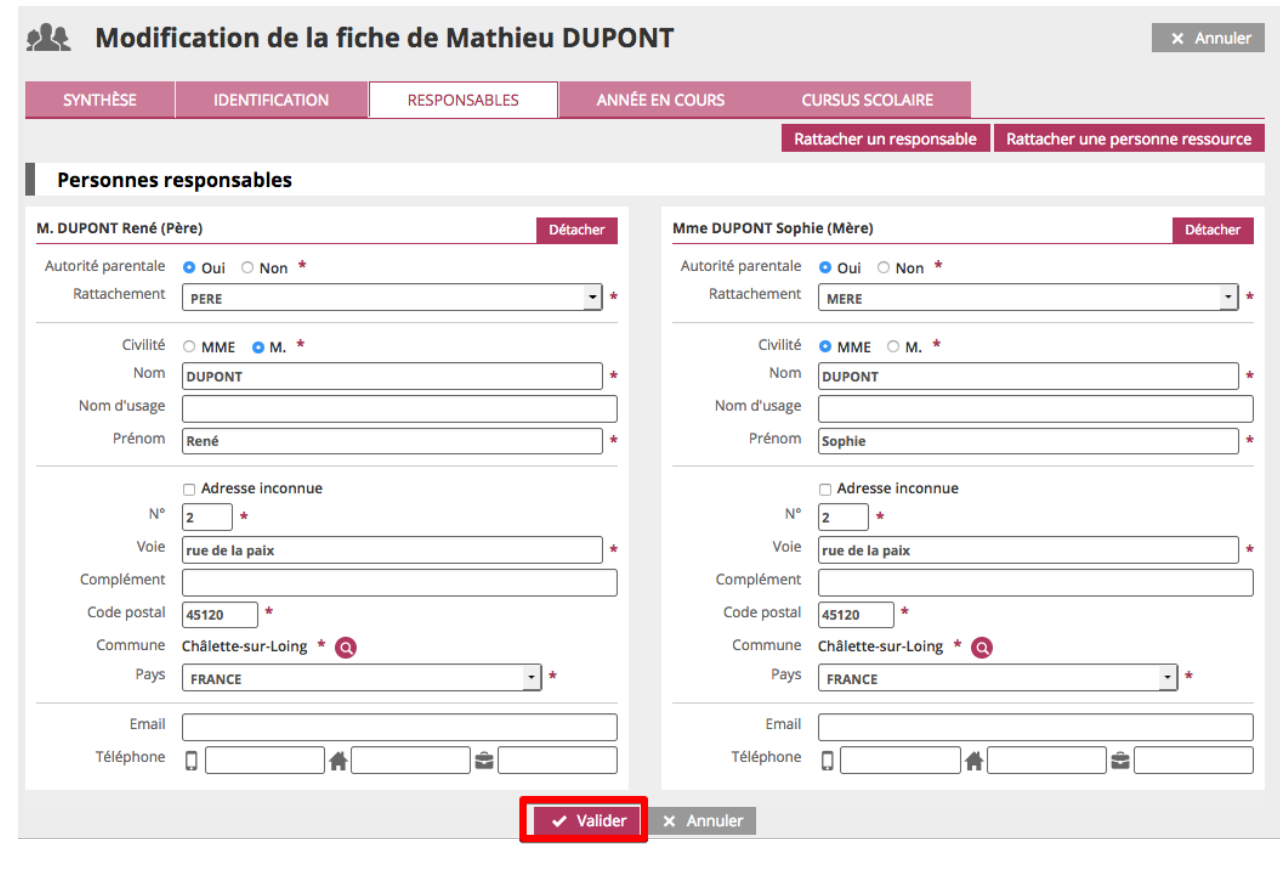

## **06 – Vérifier sa liste électorale**

Normalement tout est rentré dans l'ordre. Le parent en doublon n'apparaît plus qu'une seule fois. Dans notre exemple, M.Dupont apparaît une fois et a bien deux enfants.

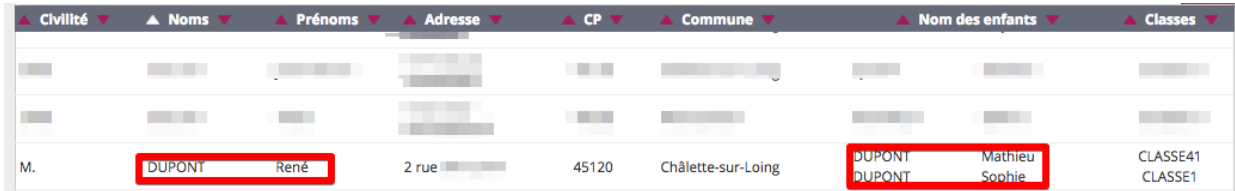